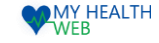

# 事業所用 管理画面操作マニュアル

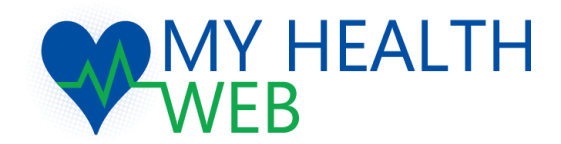

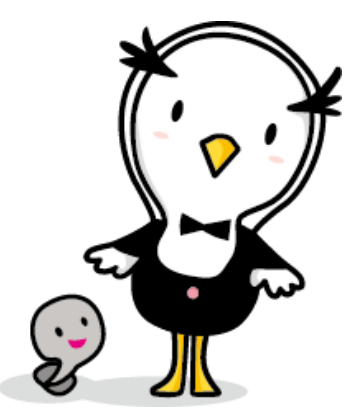

2023.10.30 Ver1.3

■ 大株式会社法研

©Houken,Inc.

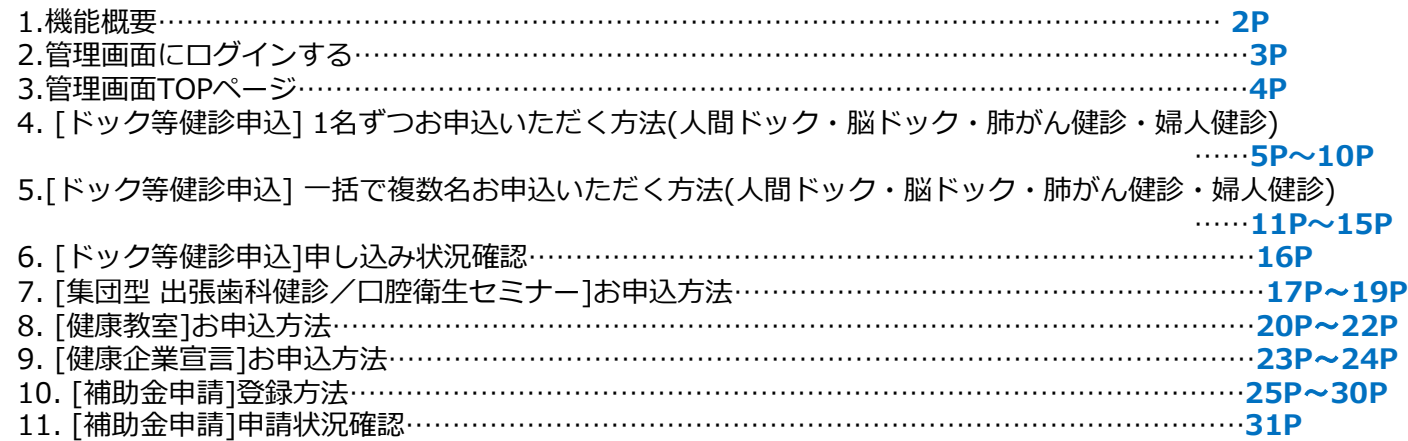

### 管理画面のセキュリティ保護について

MY HEALTH WEBでは、管理者画面をご利用いただくにあたりセキュリティ保護のため、ご使用のWEBブラウザに対し以下の設定をお願いしております。 利用者様の個人情報保護のためご協力いただきますようお願いいたします。

#### **①パスワードを自動保存しないように設定してください。**

#### **【Microsoft Edgeの場合】**

- 1.**[Microsoft Edgeの設定]** から**「個人情報」**をクリックします。
- 2.「**基本情報の保存と入力**」のスイッチをクリックし、オフ(白)にします。
- 3.「**ユーザー設定情報を保存して入力する**」のスイッチをクリックし、 オフ(白)にします。

#### 【**Google Chrome**の場合】

1.**[Google Chromeの設定]** から**[自動入力とパスワード]**を選びます。

- 2.**[パスワードマネージャー]**をクリックし【**パスワードマネージャー**】内の**[設定]** をクリックします。
- 3.[**パスワードの保存できるようにする]**のスイッチをクリックし、オフ(白)にします。

※他サイトでのパスワード自動保存も使用できなくなります。予めご了承ください。

### **②管理者画面を閉じる際はブラウザの「閉じる」ボタンではなく、必ず「ログアウト」をしてください。**

#### ■ 大株式会社法研

#### ©Houken,Inc.

1

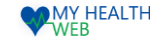

### 1.機能概要

#### **① ドック等健診申込手続き(詳細はP5~15)**

各種保健事業の申込ができます。

【対象健診】人間ドック、脳ドック、肺がん健診、婦人健診

**② 健診申込状況の確認(詳細はP16)**

健診申し込み者の検索抽出条件を入力すると、MHWで申込があった社員およびご家族の健診申し込み状況の確認ができます。

※確認できる対象の健診は、人間ドック、脳ドック、肺がん健診、婦人健診となります。

**③ 各種申込機能(詳細はP17~24)**

事業所でとりまとめた申請情報を一括で管理画面から登録ができます。

【対象申込】

集団型出張歯科健診・口腔衛生セミナー、健康企業宣言、健康教室、東振協インフルエンザ申込

※東振協インフルエンザ申込は【インフルエンザ申請関連 事業所管理画面操作マニュアル】をご参照ください。

#### **④ 補助金申請機能(詳細はP25~31)**

事業所でとりまとめた申請情報を一括で管理画面から登録ができます。

補助金申請時にアップロードする領収書等の書類形式は、「PDF」となります。

【対象補助金】インフルエンザ補助金、各種健診補助金、禁煙外来補助金

#### **⑤ お知らせ**

組合から配信される保健事業のご案内や健保からのお知らせなどが確認できます。

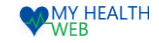

### 3.管理画面にログインする 2.管理画面にログインする

ブラウザからMY HEALTH WEB管理画面のURLを開いたら、 IDとパスワードを入力し、「ログイン」をクリック。

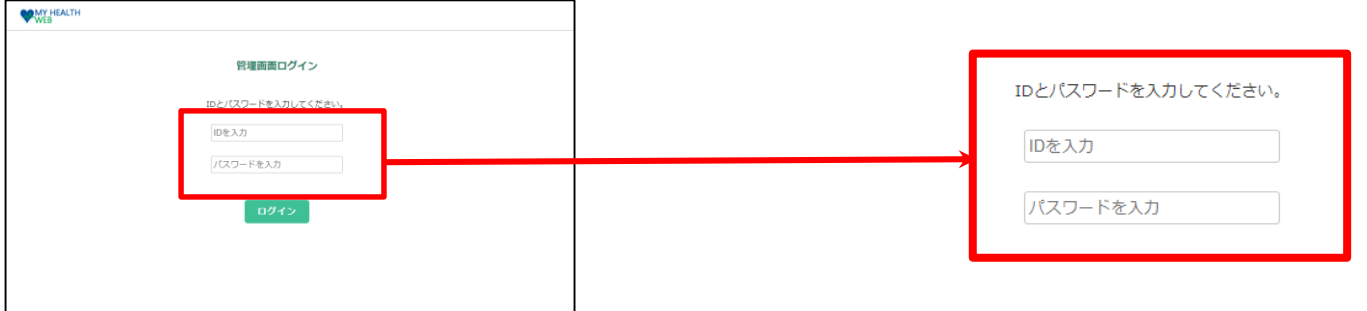

※パスワードの変更はできません。大切に保管してください。

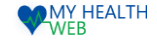

### 3.管理画面TOPページ

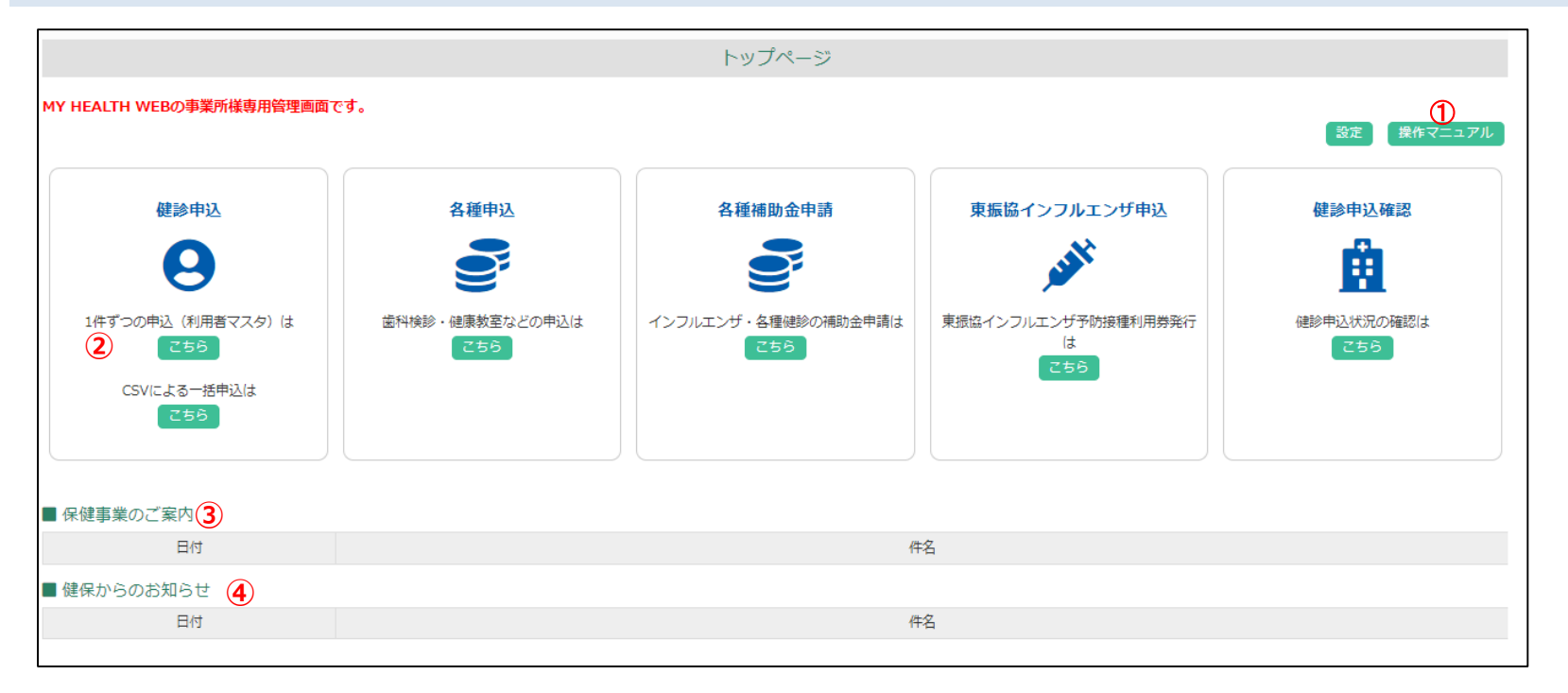

①「操作マニュアル」をクリックすると、操作マニュアルをダウンロードできます。(本紙です)

②各機能の「こちら」ボタンをクリックすると、各機能のメニューへ遷移します。

③組合から配信される保健事業のご案内の内容を確認できます。

④組合から配信されるその他のお知らせを確認できます。

#### ■ 大株式会社法研

 $\Box$ Houken,Inc.  $\Box$ 

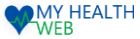

### 4-1[ドック等健診申込] 1名ずつお申込いただく方法(人間ドック・脳ドック・肺がん健診・婦人健診)

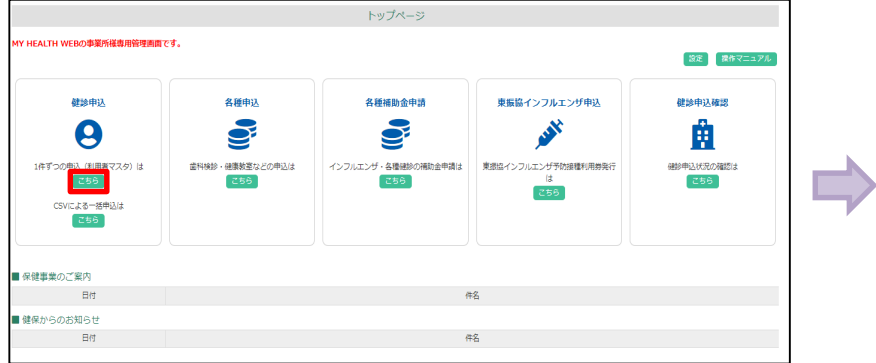

①1件ずつの申込(利用者マスタ)は「こちら」をクリックすると、 対象者検索画面へ遷移します。

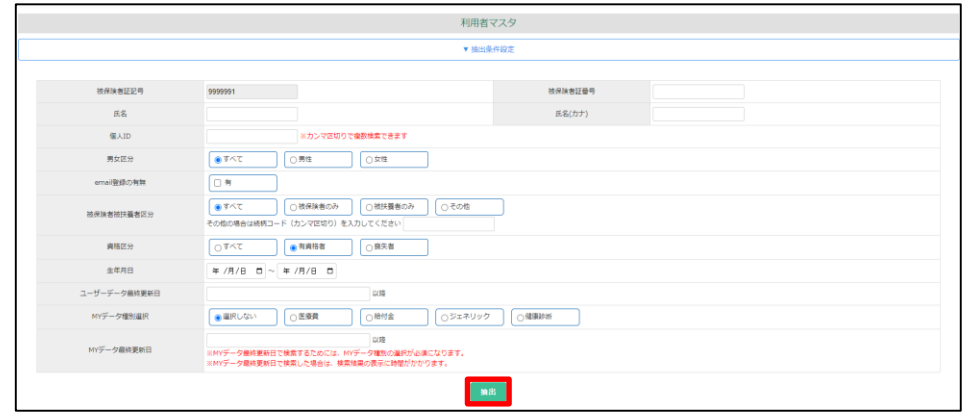

②保険証番号、氏名などで対象者を検索し「抽出」ボタンをクリックします。

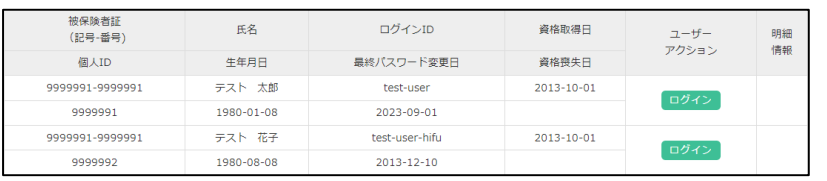

③検索結果が下部に表示されますので、対象者確認の上、 「ログイン」ボタンをクリックすると個人のログインページへ遷移します。

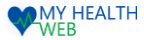

### 4-2[ドック等健診申込] 1名ずつお申込いただく方法(人間ドック・脳ドック・肺がん健診・婦人健診)

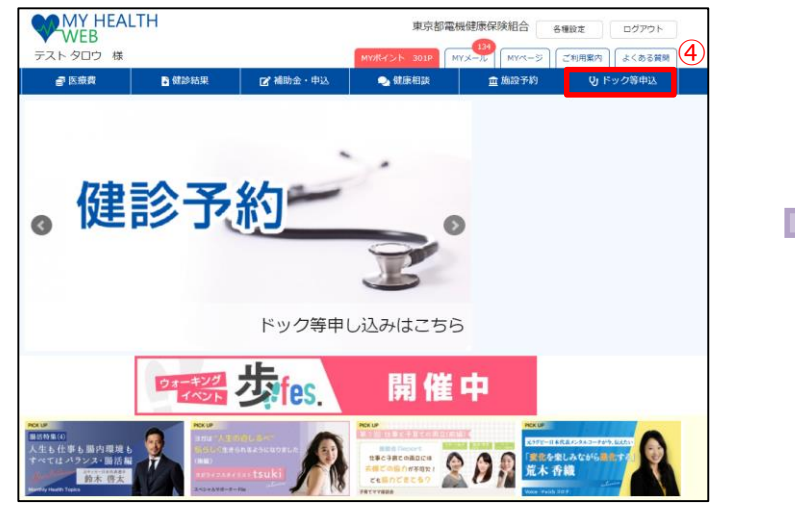

④上部の「ドック等申込」ボタンをクリックします。

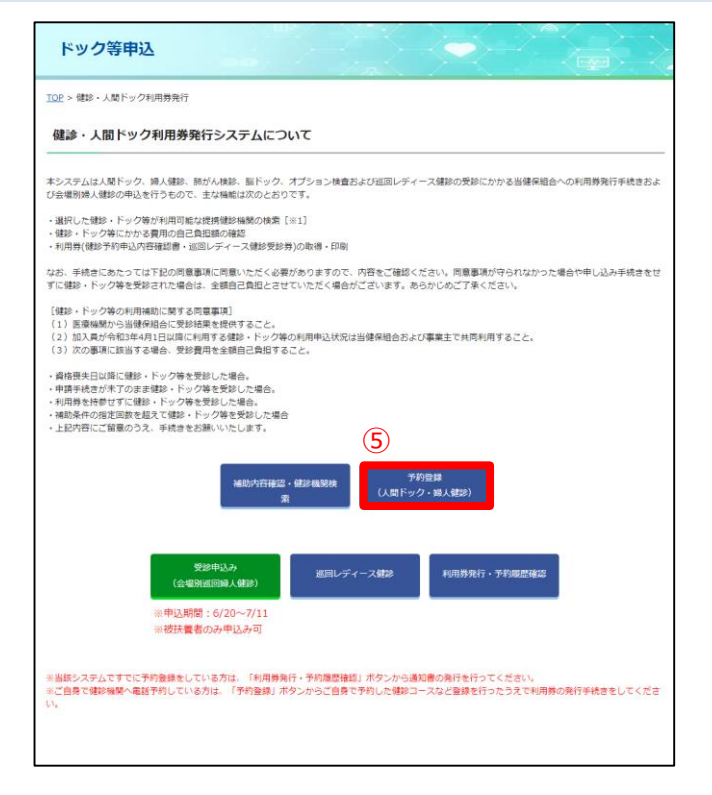

⑤各種健診実施要項が表示されます。 「予約登録(人間ドック・婦人健診)」をクリックします。

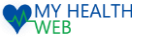

### 4-3[ドック等健診申込] 1名ずつお申込いただく方法(人間ドック・脳ドック・肺がん健診・婦人健診)

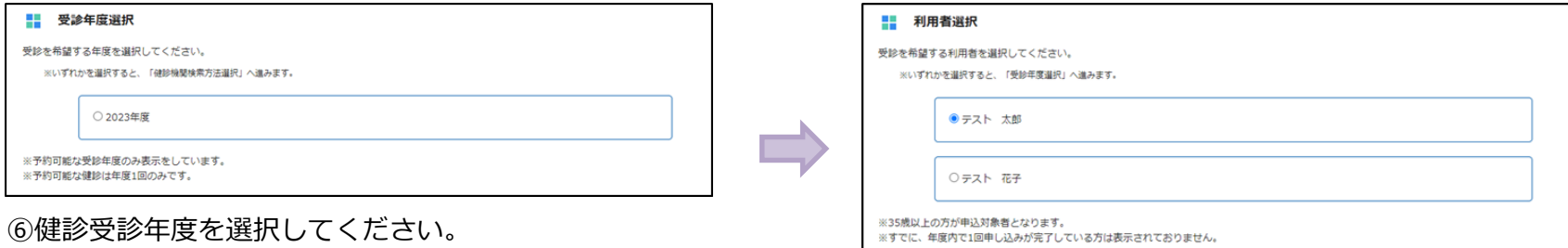

#### ⑦人間ドック等を受診される方を選択してください

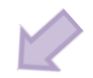

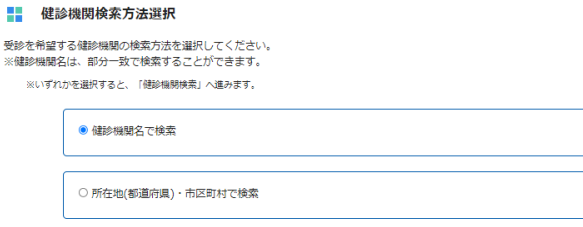

⑧健診機関検索方法を選択してください。 検索方法は、健診機関名称と所在地での検索の2通りとなります。

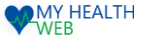

### 4-4[ドック等健診申込] 1名ずつお申込いただく方法(人間ドック・脳ドック・肺がん健診・婦人健診)

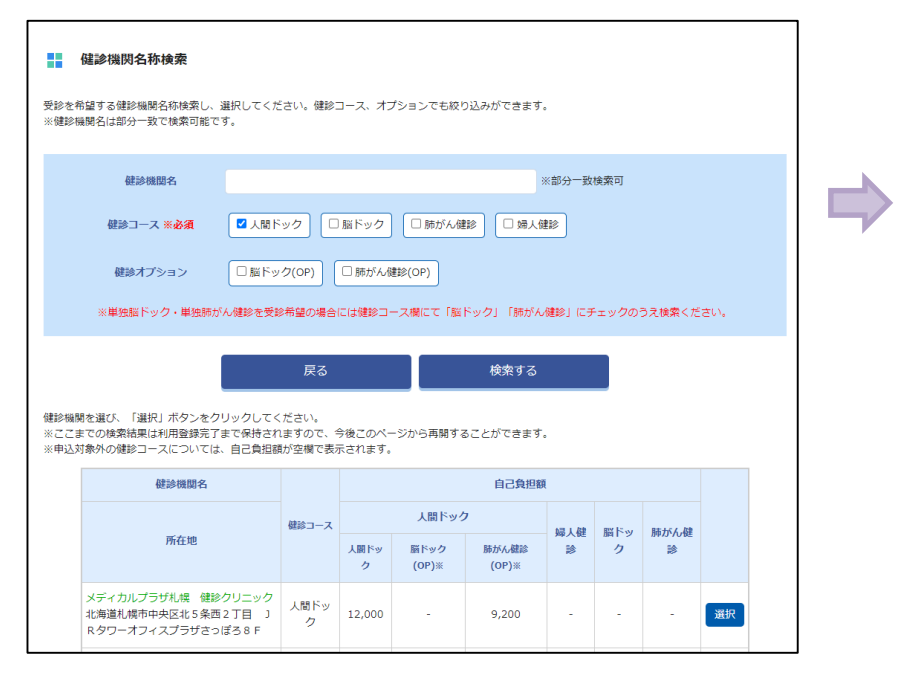

⑨健診機関名を入力のうえ健診コースにチェックし(必須)、 「検索する」をクリック後、

該当する健診機関を「選択」ボタンより選択してください。 ※健診コースにチェックをしたうえで検索を行わないと 正しく表示されません。

### オプション検査選択 希望のオプション検査を選択して「確認」をクリックしてください。 □脳ドック(OP)

□ 肺がん健診(OP)

※被保険者および40歳以上の方がオプション予約の対象となります。 ※婦人科健診には乳がん検査と子宮がん検査が含まれるため、オプション選択の必要はございません。

⑩希望のオプション検査があれば選択してください。 「オプションはありません。」と表示されている方は 「確認」をクリックし先に進んでください。 ※上記のオプション検査は人間ドックを受診される 40歳以上の被保険者が対象となります。 ※婦人健診には乳がん検査と子宮がん検査が含まれるため、 オプション選択の必要はございません。

#### ■ 大株式会社法研

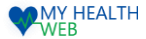

### 4-5[ドック等健診申込] 1名ずつお申込いただく方法(人間ドック・脳ドック・肺がん健診・婦人健診)

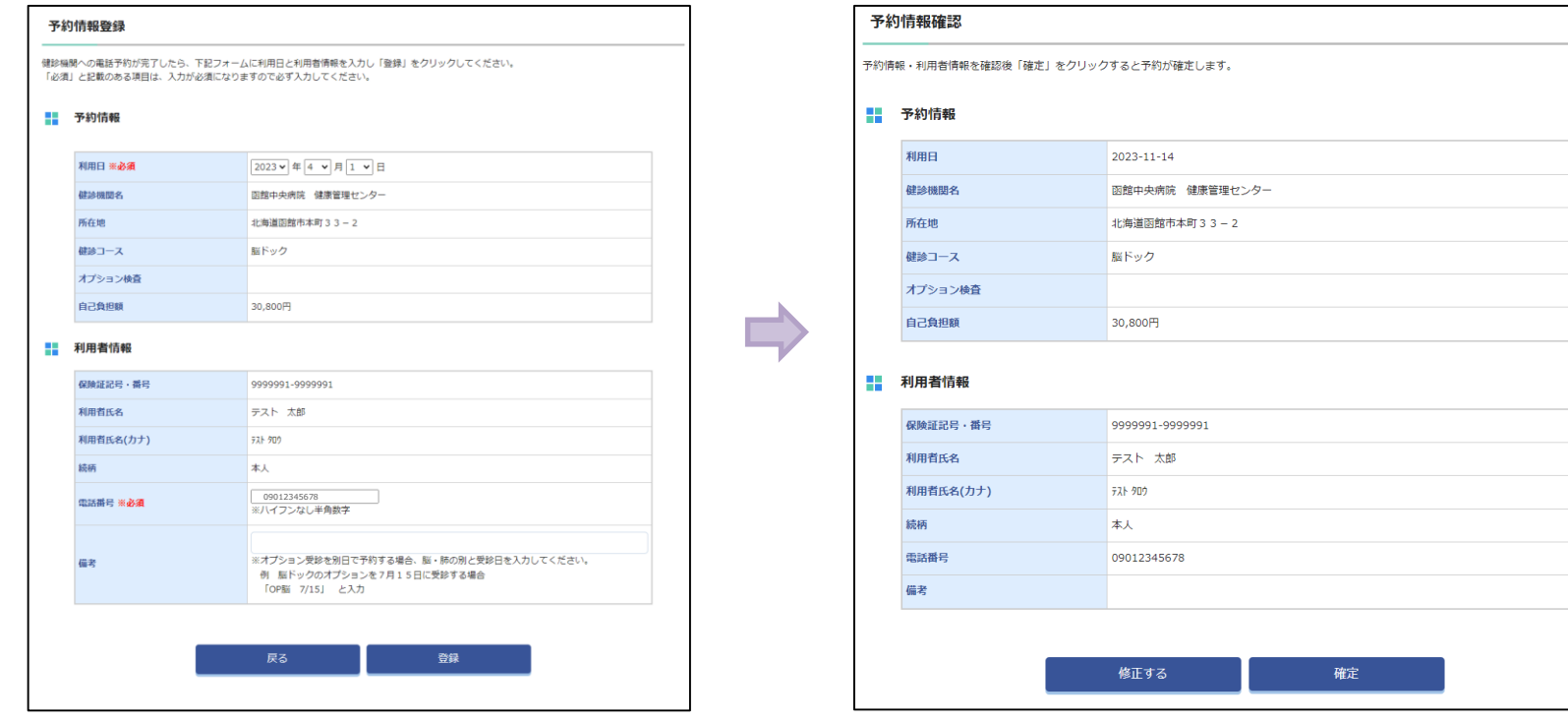

⑪利用者の氏名・保険証記号番号・選択した健診種別および 健診機関の情報が表示されますので、 利用日時・電話番号をご入力の上、「登録」をクリックします。 ※オプションを別日で予約する場合「備考」に入力します。

#### ⑫入力内容を確認し「確定」をクリックします。

©Houken,Inc. 9

# 4-6[ドック等健診申込] 1名ずつお申込いただく方法(人間ドック・脳ドック・肺がん健診・婦人健診)

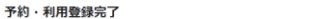

下記内容で予約·利用登録が完了しました。「健診予約申込内容確認書(PDF)ダウンロード」より健診予約申込内容確認書をダウンロードしてください。

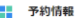

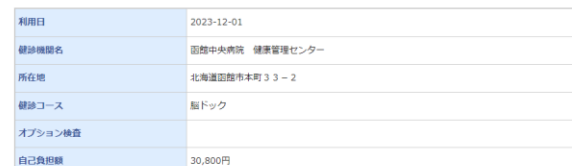

#### ■ 利用者情報

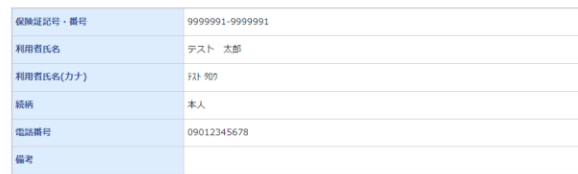

※受診当日は、下記「健診予約申込内容確認書(PDF)ダウンロード」ボタンよりダウンロード·印刷した健診予約申込内容確認書と健康保険証を必ずご持参 ください。

※健診の予約をキャンセルする場合は、予約している健診機関への連絡が必要です。

※当組合への申込をキャンセルされる場合は、利用日までに下記「申請キャンセル」ボタンまたはドック等申込メニューの「利用券発行・予約履歴確認」よ りキャンセル操作を行ってください。登録内容を変更する場合は、一度キャンセルを行い、再度手続きを行ってください。 ※健診予約申込内容確認書はPDFファイルで出力されます。

※PDFファイルをご覧いただくためには、無料のAdobe® Reader®が必要です。お持ちでない場合は、こちらからダウンロードしてください。

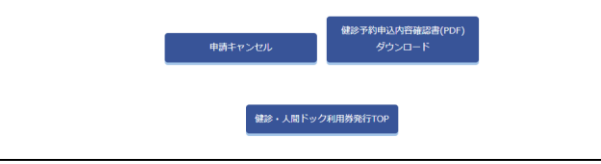

⑬「健診予約申込内容確認書」を画像保存または印刷し、 受診当日健診機関へ提示または提出してください。

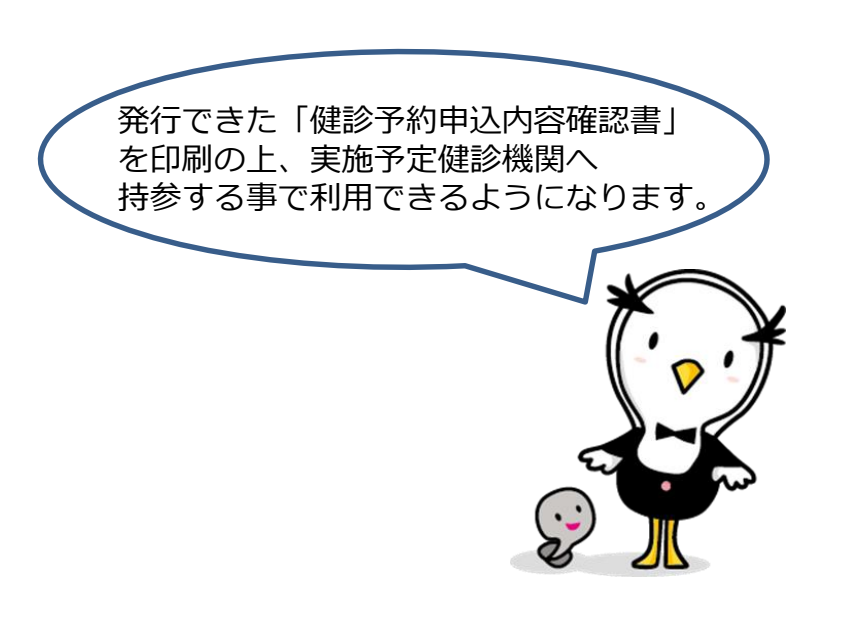

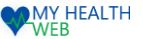

### 5-1[ドック等健診申込] 一括で複数名お申込いただく方法(人間ドック・脳ドック・肺がん健診・婦人健診)

#### **【事前に下表をご確認のうえCSVデータをご作成ください】**

●CSVデータに必要な項目

記号、番号、対象者氏名(カナ)、対象者生年月日、健診コース、健診オプション、健診機関コード10桁、健診日、連絡先電話番号、備考

●CSVデータ作成時の注意事項

健診コース・オプションは数値で作成をお願いいたします。

■健診コース:人間ドックの場合「5」、婦人健診の場合「10」、脳ドックの場合「6」、肺がん健診の場合「8」、オプション脳ドックの場合「7」、オプション肺がん健診の場合「9」 ※オプションを2つ指定する場合は半角スラッシュで区切り記載をお願いいたします。

例)人間ドック、脳ドック・肺がん健診受診の場合:健診コースは「5」と入力、健診オプションには「7/9」と入力

※データ作成仕様、サンプルデータは健診申込TOP画面からダウンロードできます。

※健診コース、オプションについては、契約している健診機関か確認のうえ作成してください。 ※作成データの1行目から取り込まれますので、ヘッダー(項目名等の1行目)を除いてください。

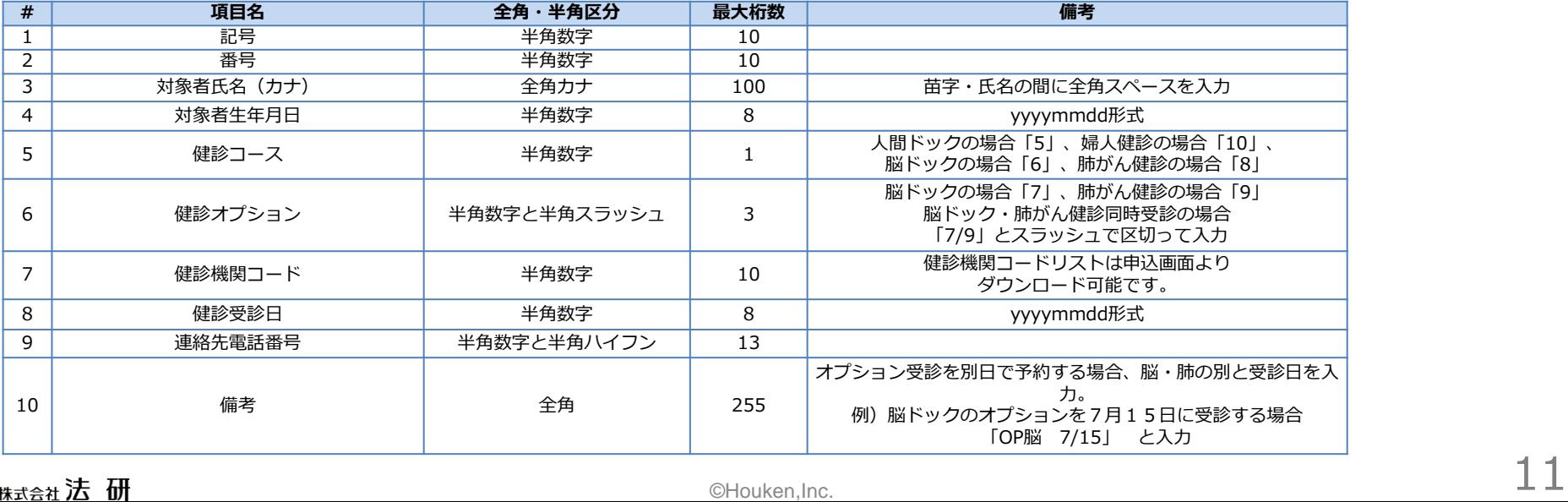

#### 

5-2[ドック等健診申込] 一括で複数名お申込いただく方法(人間ドック・脳ドッグ・肺がん健診・婦人健診)

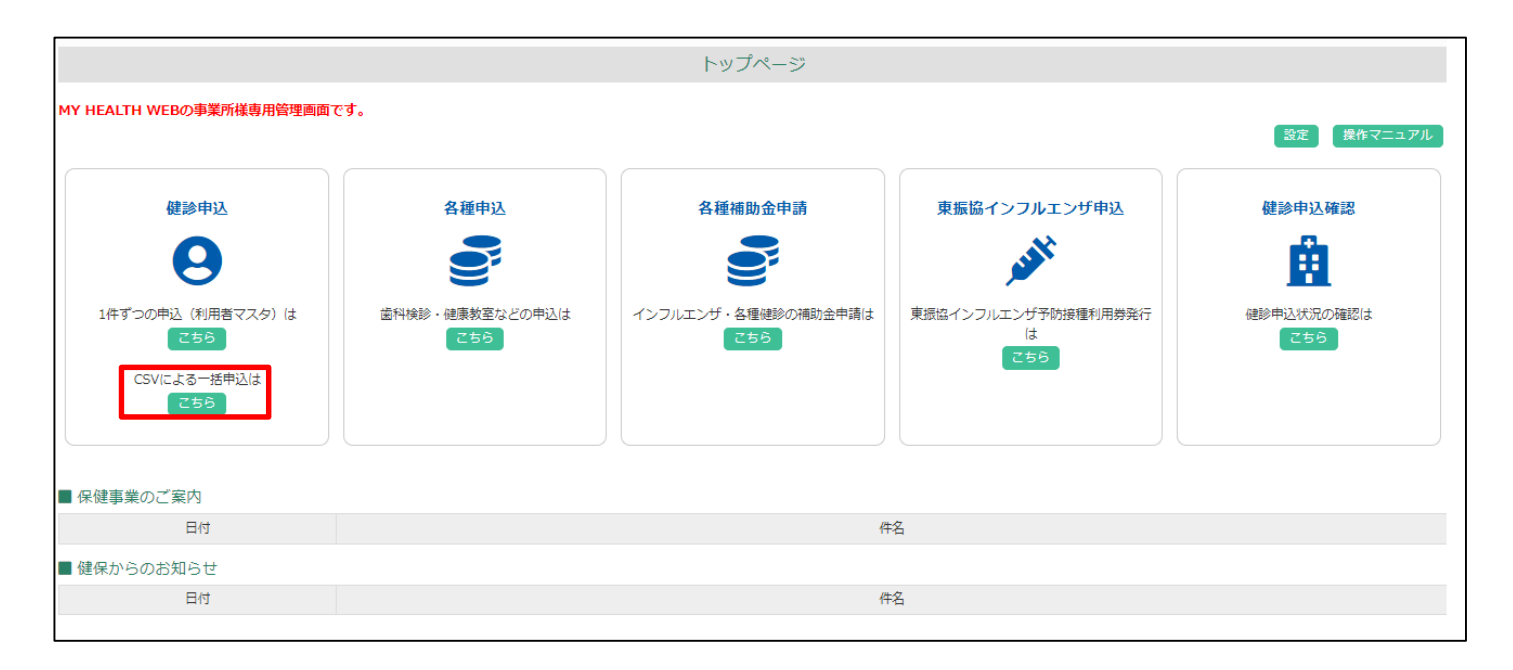

①CSVによる一括申込は「こちら」をクリックすると、健診申込画面へ遷移します。

WHEALTH

#### **MY HEALTH MER**

### 5-3.[ドック等健診申込] 一括で複数名お申込いただく方法(人間ドック・脳ドック・肺がん健診・婦人健診)

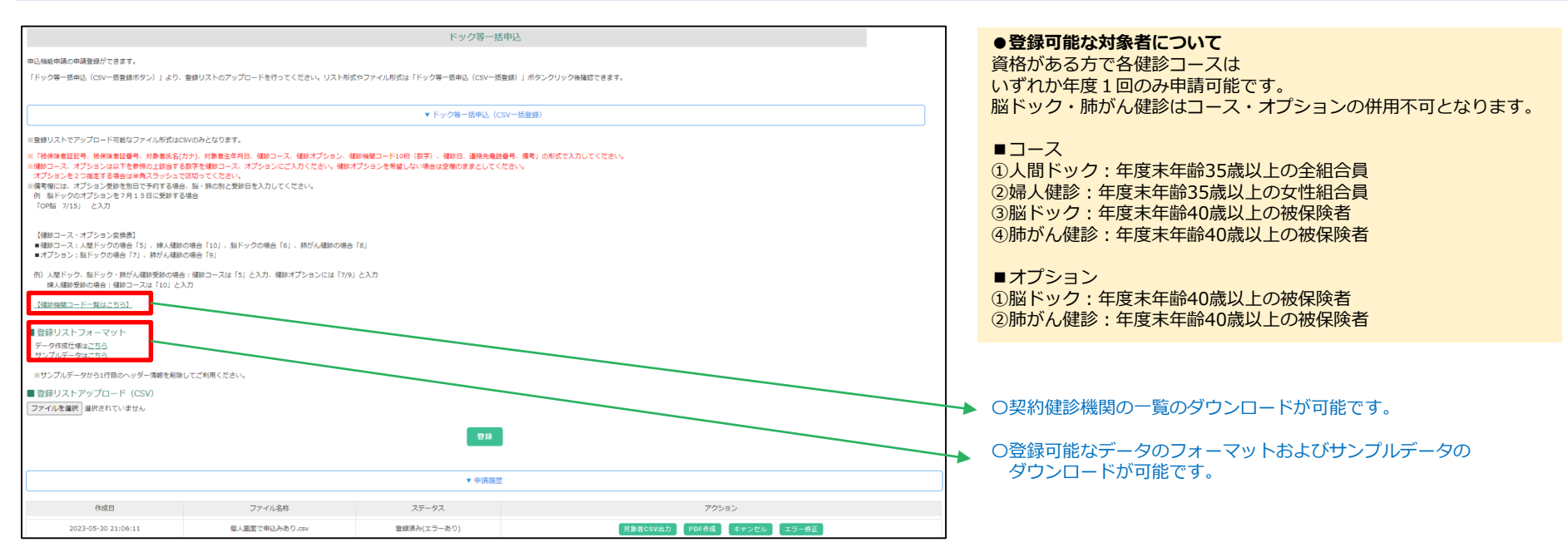

#### ②対象者情報のリスト(CSVデータ)をアップロードします。

- a)作成した申請者情報のリスト(CSV)を「ファイルを選択」ボタンからアップロードします。
- b )「登録」ボタンをクリックすると、登録が完了します。
	- エラーが発生した場合に限り、申請履歴のアクション欄の「エラー修正」をクリックすると、エラー修正画面(P14)へ遷移可能
	- なお、エラーになった方以外は登録が完了しています。

エラーとなった方の申込をキャンセルする場合には、申請履歴のアクション欄の「キャンセル」をクリックします。(エラーとなった方以外はキャンセルされません) ③登録完了後「申請履歴」の「PDF作成」ボタンより「健診予約申込内容確認書」ダウンロードし、各従業員にお渡しください。

### $\Box$ Bhouken,Inc. 23 **※作成まで時間がかかる場合があります。作成中は「PDF作成」ボタンが表示されないため、数分お待ち頂き、ご利用のインターネットブラウザの更新ボタンを押下すると 「PDF作成」ボタンが表示されます。**

#### ■ 大株式会社法研

### WHEALTH 5-4.[ドック等健診申込] 一括で複数名お申込いただく方法(人間ドック・脳ドック・肺がん健診・婦人健診)

#### ※この画面は、登録エラーがある場合にのみ表示されます。

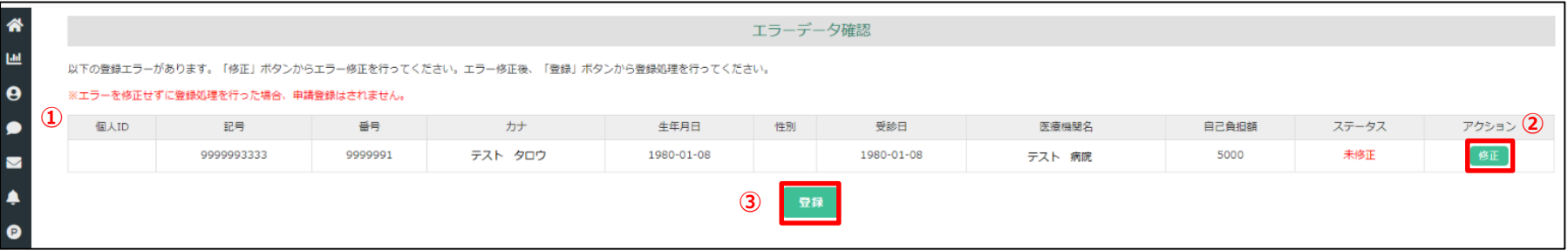

申請者の一括リストをアップロードした後、①に登録エラーとなった対象者および登録情報が表示されます。 登録が必要な対象者の欄の②「修正」ボタンをクリックし、 修正可能画面へ遷移します。(P15へ) 全対象者のエラー処理を行った後、③「登録」ボタンをクリックすると、登録処理が完了します。

# 5-5.[ドック等健診申込] 一括で複数名お申込いただく方法(人間ドック・脳ドック・肺がん健診・婦人健診)

#### 下記の画面から、対象者のエラー修正ができます。

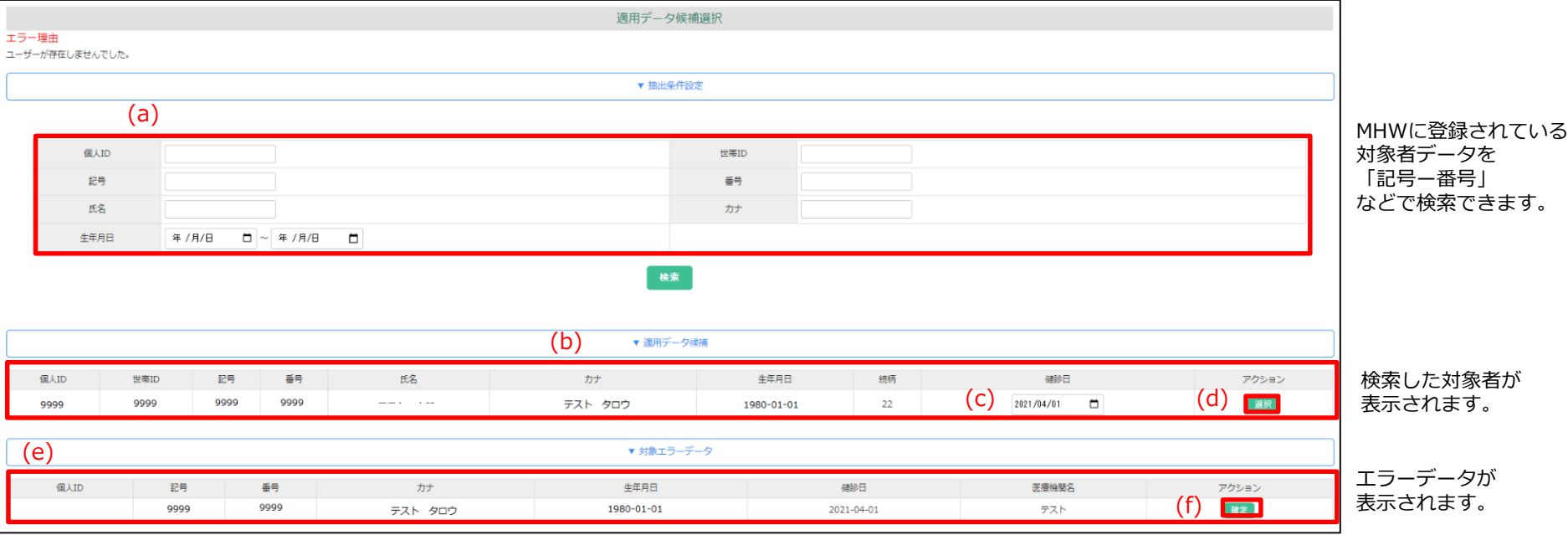

①前画面で選択した対象のエラーデータが(e)対象エラーデータに表示されます。 抽出条件設定(a)からMHWに登録されている対象者を「記号ー番号」、「氏名」などで検索します。 ②検索後(b)適用データ候補に検索した対象者が表示されます。 (c)で受診日の修正もできます。 3(b)(c)の内容でよろしければ、アクションの(d)「選択」をクリックすることで、検索した対象者の内容で (e) に反映されます。 ④(f)「確定」をクリックするとエラー修正が完了します。修正完了後、エラーデータ一覧画面(P14)へ遷移します。

WHEALTH

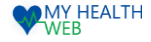

### 6[ドック等健診申込]申し込み状況確認

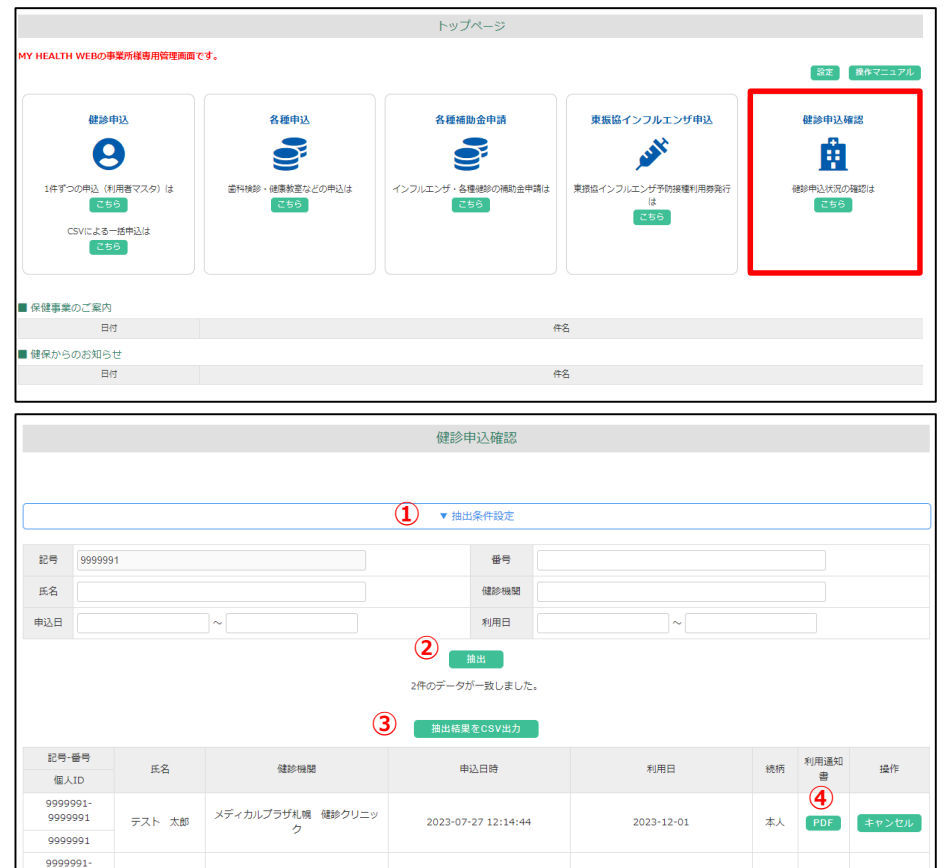

2023-03-02 15:05:24

2023-03-02

「健診申込確認」をクリックします。

①「抽出条件設定」に記号番号、氏名などを入力します。

②「抽出」ボタンをクリックすると対象者の抽出ができます。

③対象者の検索結果をCSV出力することができます。

④抽出結果の中から、対象者の④「PDF」をクリックすると、 「各種健診予約申込内容確認書」が出力できます。

テスト 花子

同友会 春日クリニック

9999991

9999992

要 PDF キャンセル

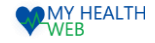

### 7-1.[集団型 出張歯科健診/口腔衛生セミナー]お申込方法

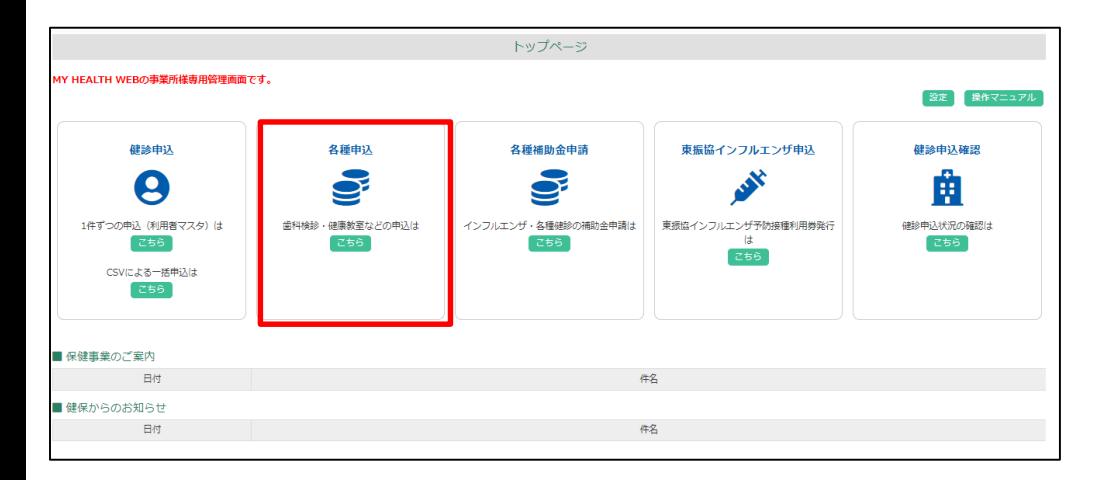

「各種申込」をクリックしてください。

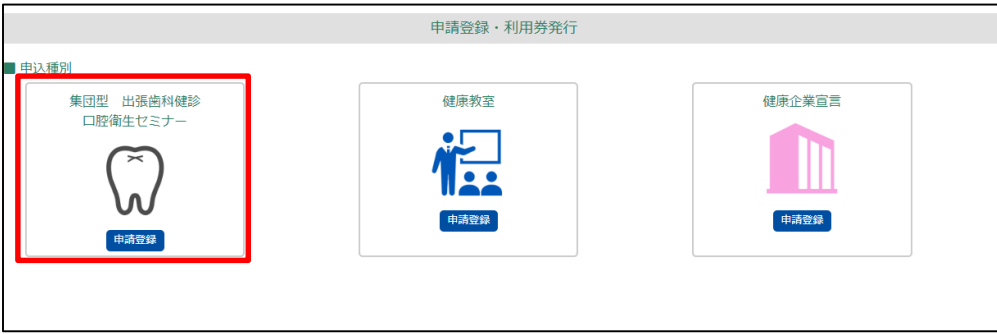

申込種別のアイコンが表示されます。 「集団型出張歯科健診/口腔衛生セミナー」の アイコンをクリックすると、申込画面へ遷移します。

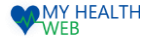

### 7-2.[集団型 出張歯科健診/口腔衛生セミナー]お申込方法

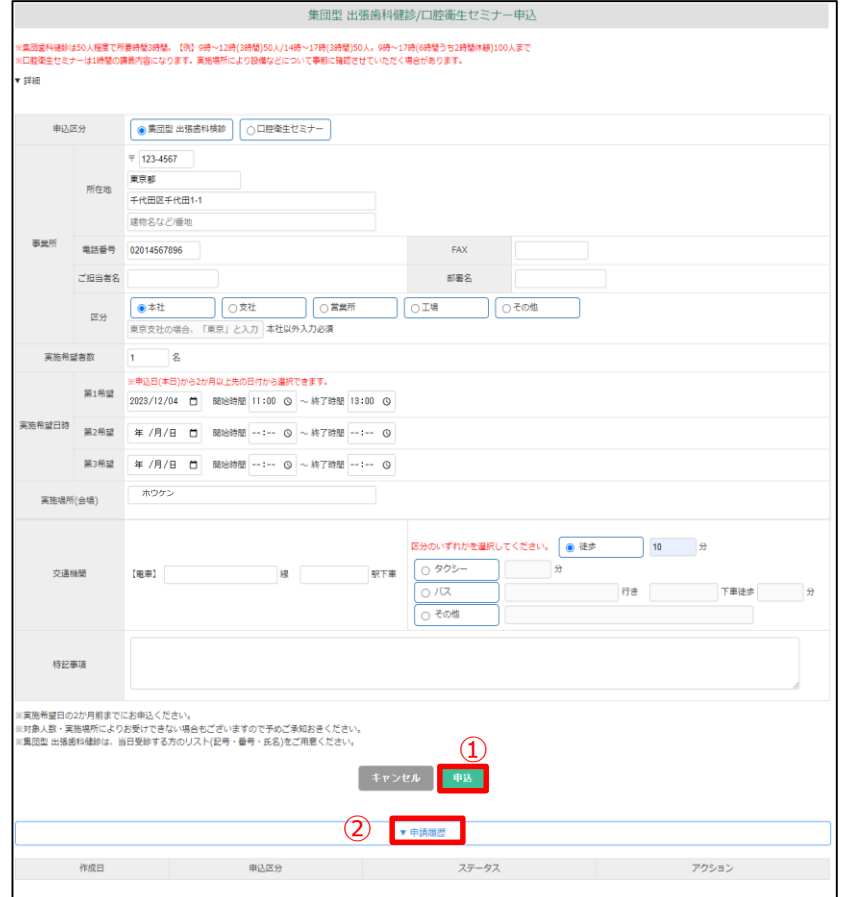

- ●下記内容を記入·選択し①「申込」をクリックします。 (P19へ)
	- ・申込区分
	- ・事業所(所在地・電話番号・FAX・ご担当者名・部署名・区分)
	- ・実施希望者数
	- ・実施希望日時(第三希望まで)
	- ・実施場所(会場)
	- ・交通機関
- ●申請履歴を見る場合
	- ⇒ ②「申請履歴」をクリックします。

### ■ 大株式会社法研

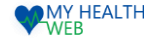

### 7-3.[集団型 出張歯科健診/口腔衛生セミナー]お申込方法

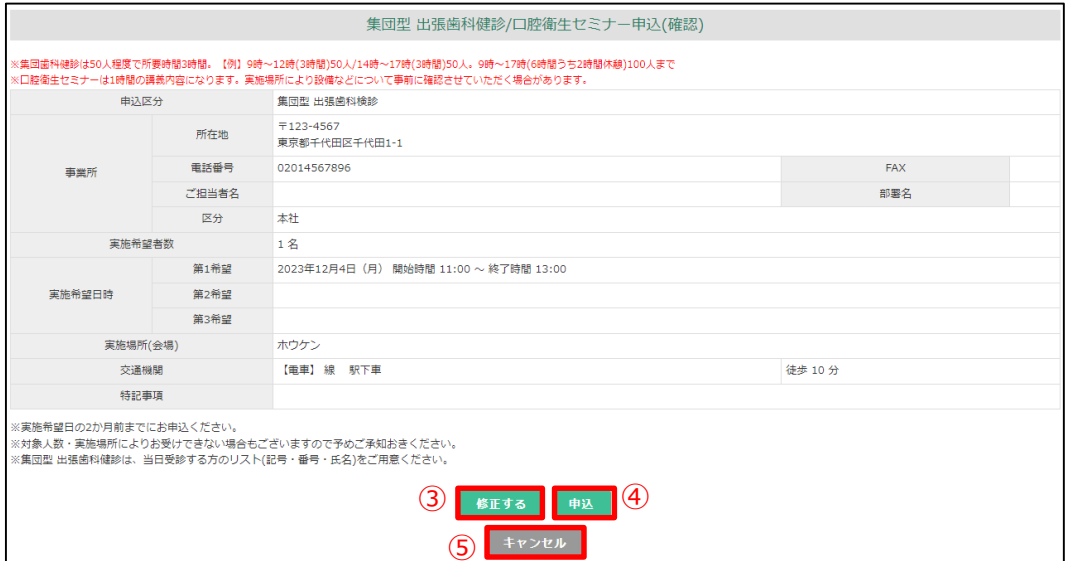

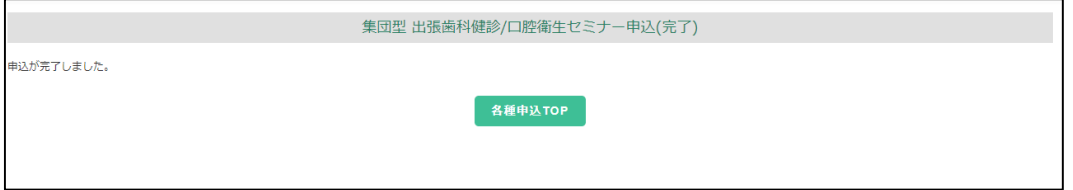

- ●申込内容を確認し、誤りがある場合 ⇒③「修正する」 をクリックします。
- ●申込内容を確認し、誤りがない場合 ⇒④「申込」をクリックします。

### ●キャンセルする場合 ⇒⑤「キャンセル」をクリックします。

以上でお申し込み完了です。

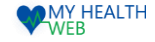

### 8-1.[健康教室]お申込方法

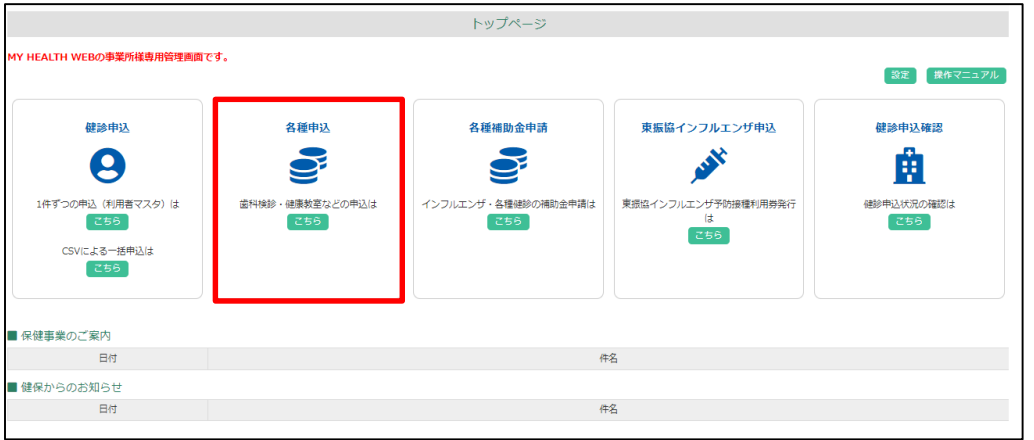

### 「各種申込」をクリックしてください。

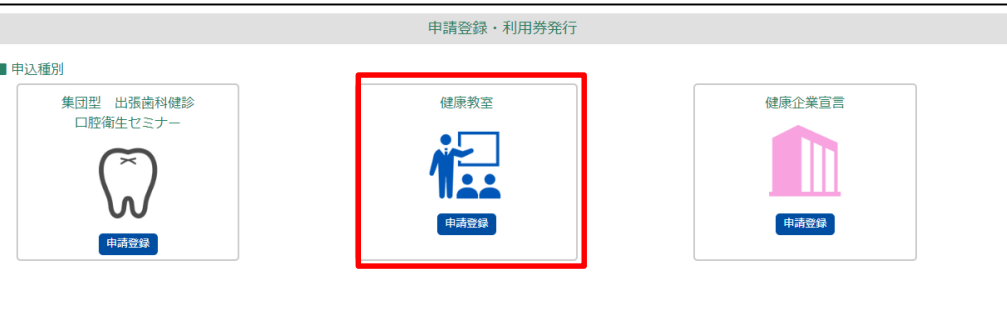

申込種別のアイコンが表示されます。 「健康教室」のアイコンをクリックすると、申込画面へ遷移します。

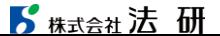

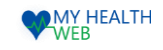

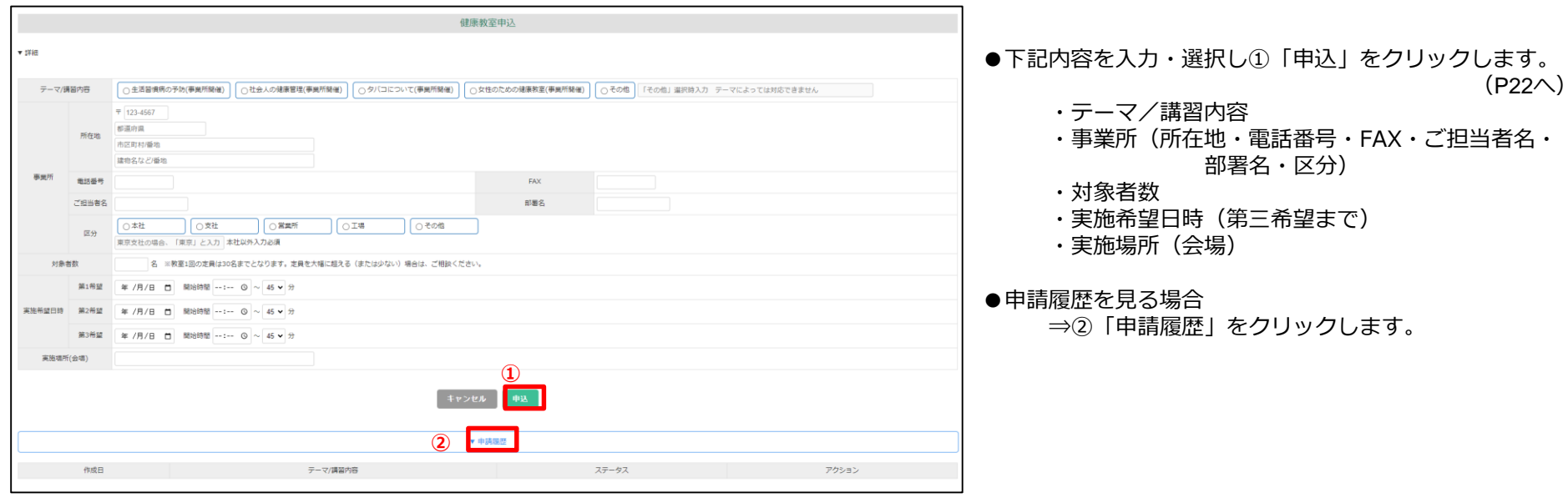

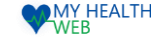

### 8-3.[健康教室]お申込方法

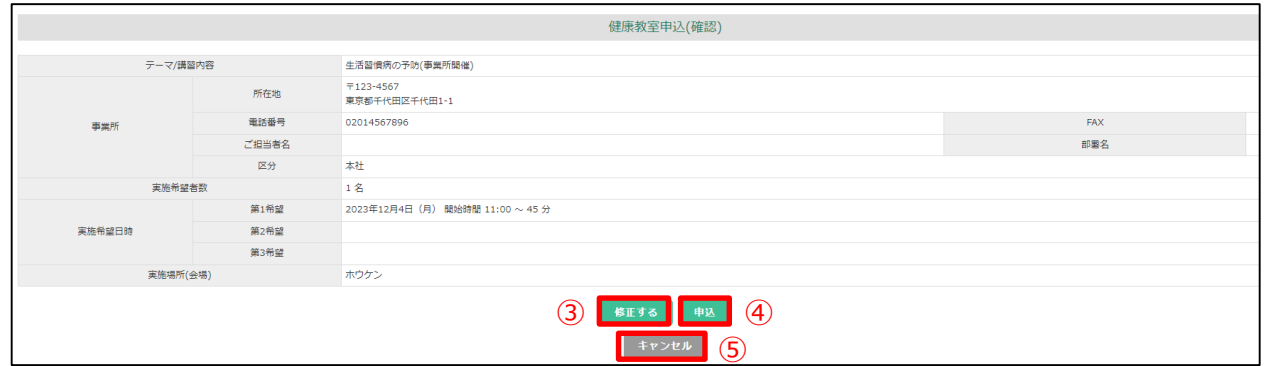

●申込内容を確認し、誤りがある場合 ⇒③「修正する」 をクリックします。

●申込内容を確認し、誤りがない場合 ⇒④「申込」をクリックします。

●キャンセルする場合 ⇒⑤「キャンセル」をクリックします。

以上でお申し込み完了です。

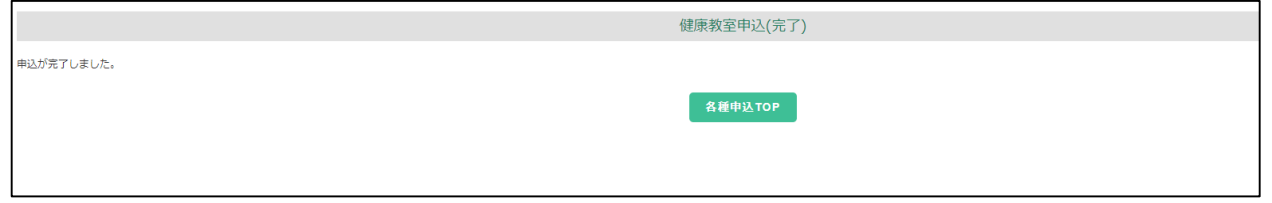

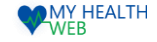

### 9-1.[健康企業宣言]お申込方法

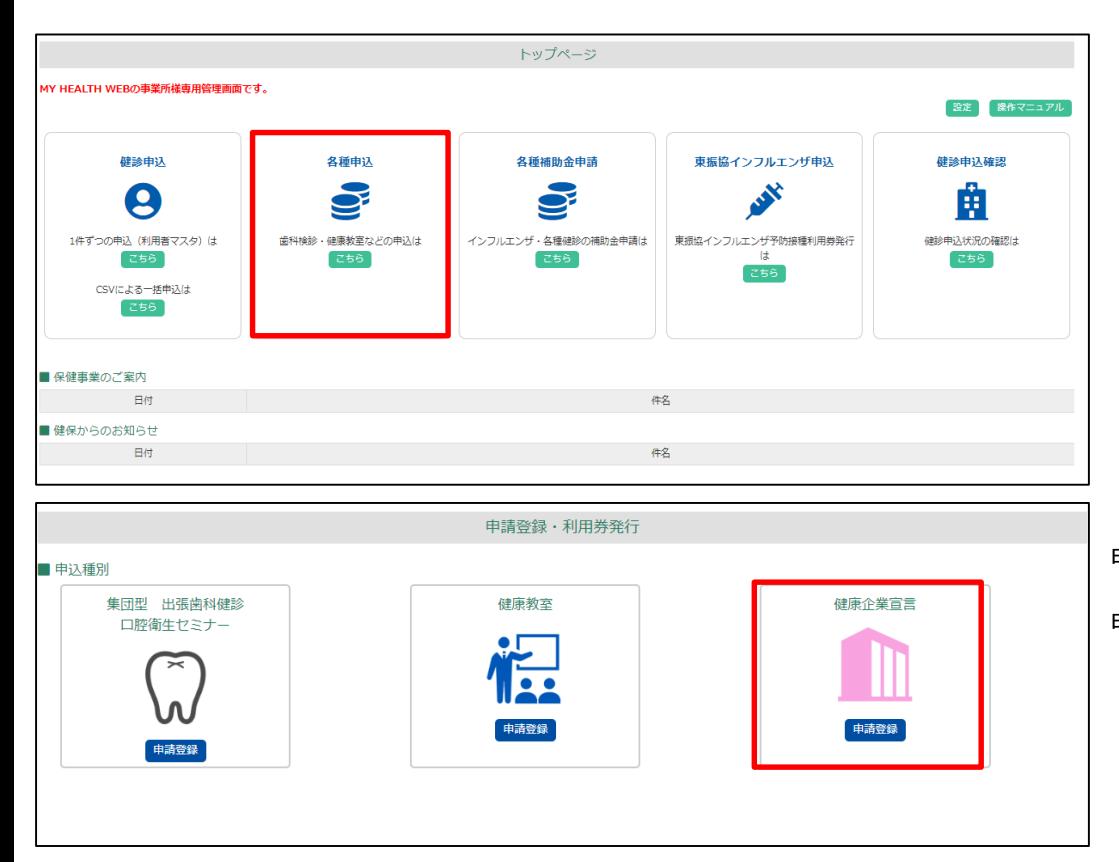

### 「各種申込」をクリックしてください。

申込種別のアイコンが表示されますので、 「健康企業宣言」のアイコンをクリックすると、 申込画面へ遷移します。

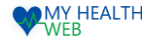

### 9-2.[健康企業宣言]お申込方法

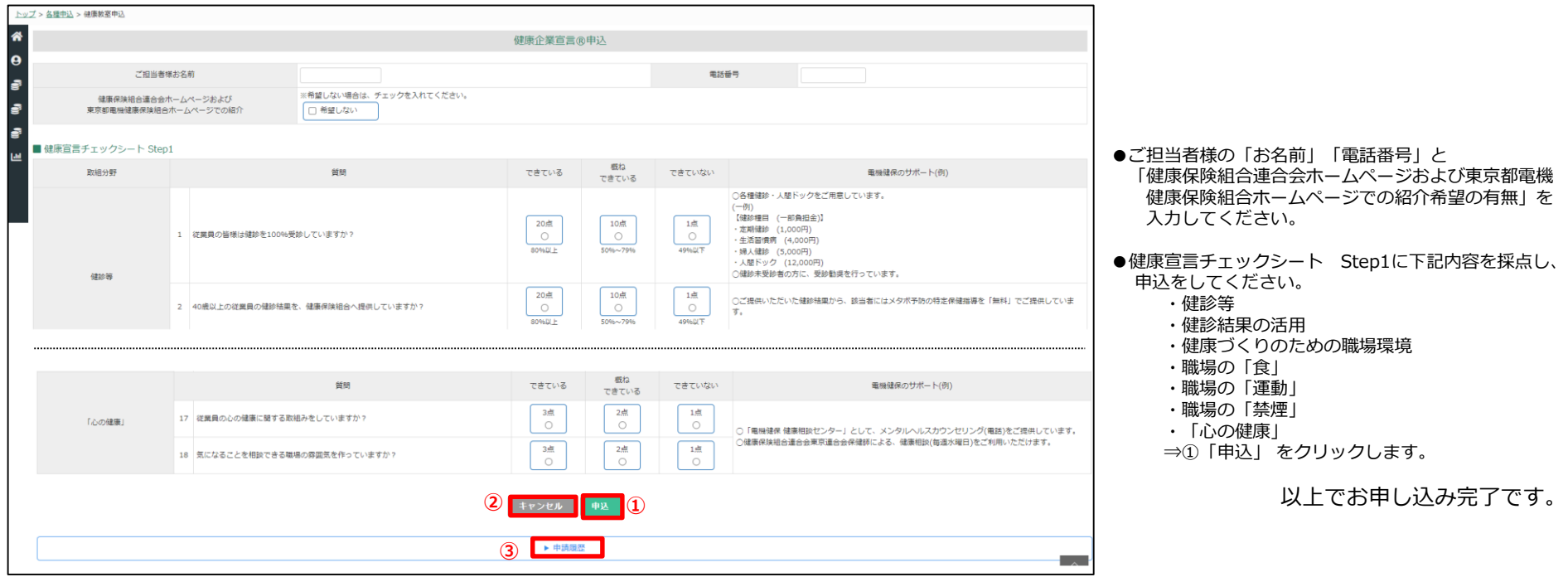

●申込をやめる場合

⇒②「キャンセル」をクリックします。

#### ●申請履歴を見る場合

⇒③「申請履歴」をクリックします。

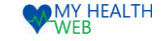

### 10-1[補助金申請]登録方法

#### **【事前に下表をご確認のうえCSVデータをご作成ください】**

●CSVデータに必要な項目

記号、番号、対象者氏名(カナ)、生年月日、受診日、医療機関名、自己負担額

●CSVデータ作成時の注意事項

生年月日・受診日:yyyymmddの形式で入力をお願いいたします。 氏名カナ:苗字・氏名の間にスペースを入力し、全角で入力をお願いいたします。 窓口負担額:カンマなしで入力をお願いいたします。 ※作成データの1行目から取り込まれますので、ヘッダー(項目名等の1行目)を除いてください。

●領収書画像アップロード時の注意事項

アップロード形式はPDF形式のみとなります。

補助金申請の種類により、アップロードする領収書画像が異なります。以下の領収書画像が必要となります。

・各種健診補助金:健診結果表および領収書画像

・インフルエンザ補助金:領収書画像(領収書に接種者氏名がない場合は、接種者氏名がわかるもの)

・禁煙外来補助金:診療及び調剤明細書および領収書画像

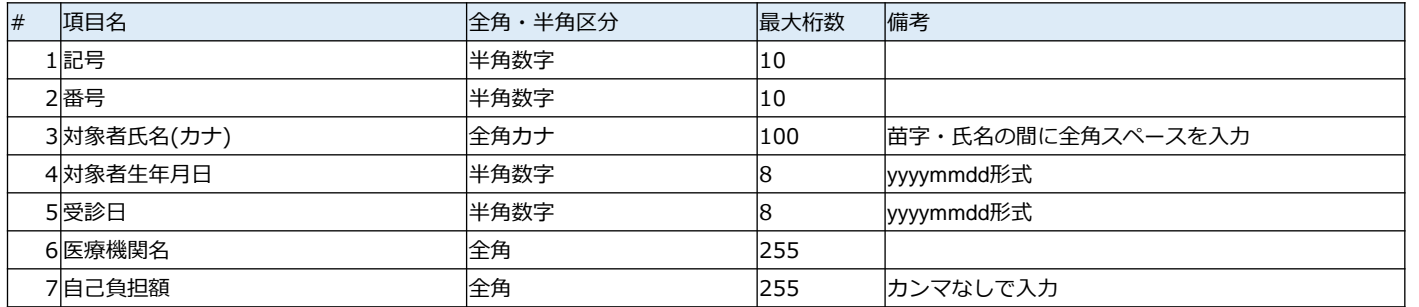

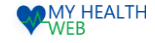

### 10-2.[補助金申請]登録方法

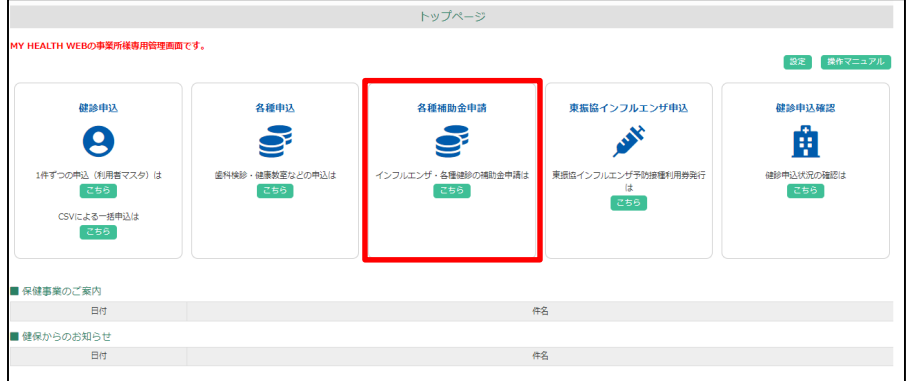

「各種補助金申請」をクリックすると 補助金申請管理メニューの画面へ遷移します。

- ①「申請登録」 ボタンをクリックすると、申請登録画面へ遷移します。(P27へ) :補助金申請者の登録や領収書の登録ができます。
- ② 「申請状況確認」 ボタンをクリックすると、申請状況確認画面へ遷移します。 (P31へ)
	- :補助金申請者を検索し、検索した結果をCSV出力できます。 補助金申請者の処理状況(承認・却下)を確認することができます。

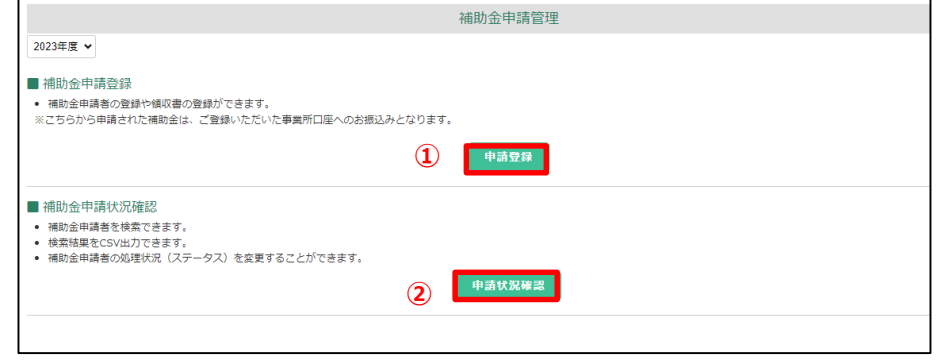

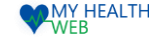

### 10-3.[補助金申請]登録方法

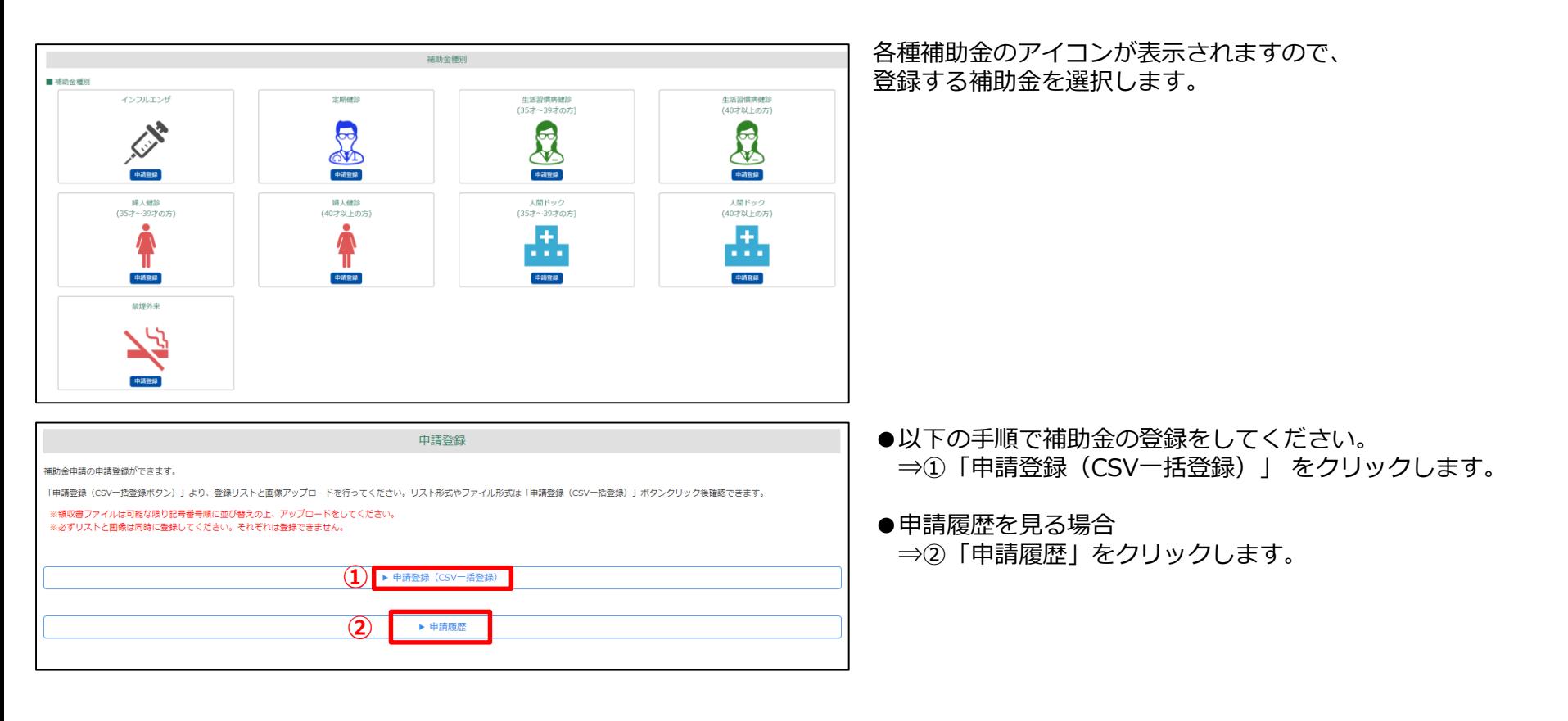

### 10-4.[補助金申請]登録方法

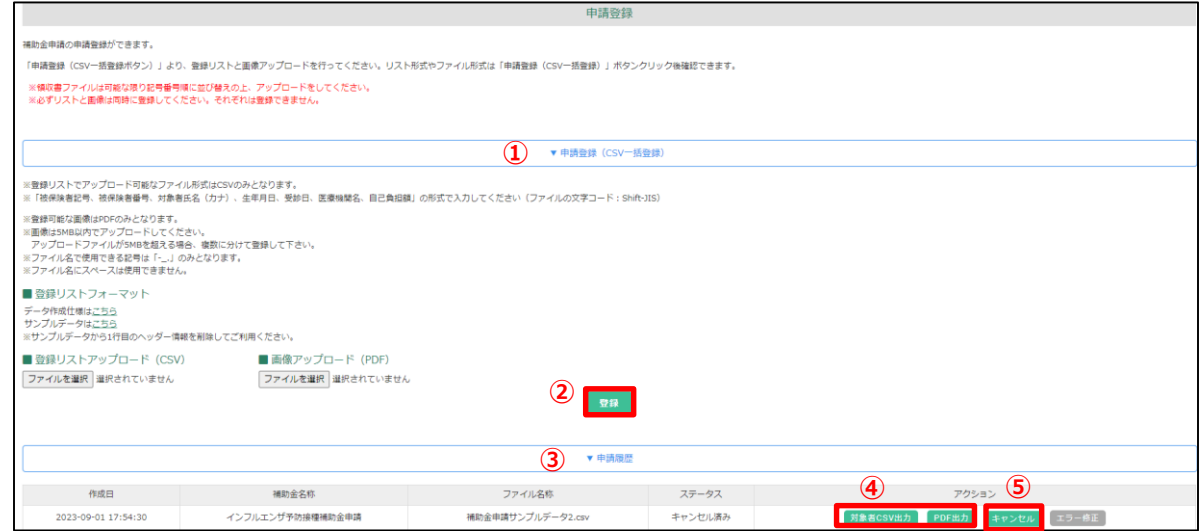

#### 【完了画面】

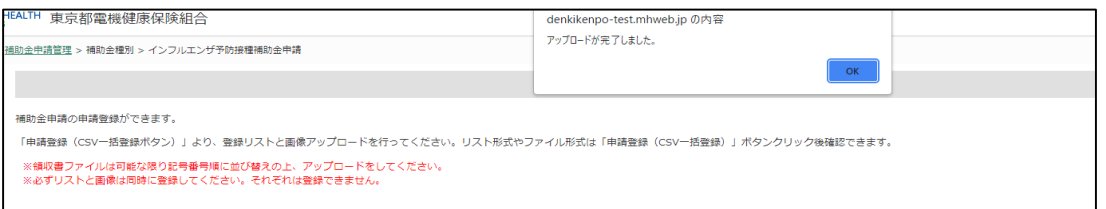

#### ~登録手順~

- ①「申請登録(CSV一括登録)」をクリックします。 作成した申請者情報のデータ (CSV) (P25参照)と 画像を「ファイルを選択」ボタンから アップロードします。 ※領収書ファイルは「記号-番号」順に 並び替えの上、 アップロードしてください。 ※必ずCSVデータと画像は同時に登録してください。 それぞれ登録はできません。
- ②「登録」ボタンをクリックすると、登録が完了します。 エラーが発生した場合に限り、登録エラーデータ一覧 画面へ遷移します。(P29へ) ※なお、エラーになった方以外は登録が完了しています。

#### **●申請履歴を確認する方法**

- ③「申請履歴」をクリックします。 申請情報を登録した履歴が表示されます。
- ④「対象者CSV出力」「PDF出力」から登録した 対象者の確認、アップロードしたファイルの 確認ができます。
- ⑤「キャンセル」ボタンをクリックすると、 申請をキャンセルできます。 ※登録している対象者の登録情報も すべてキャンセルとなります。 1件毎のキャンセルはできません。

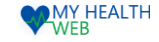

### 10-5.[補助金申請]登録方法

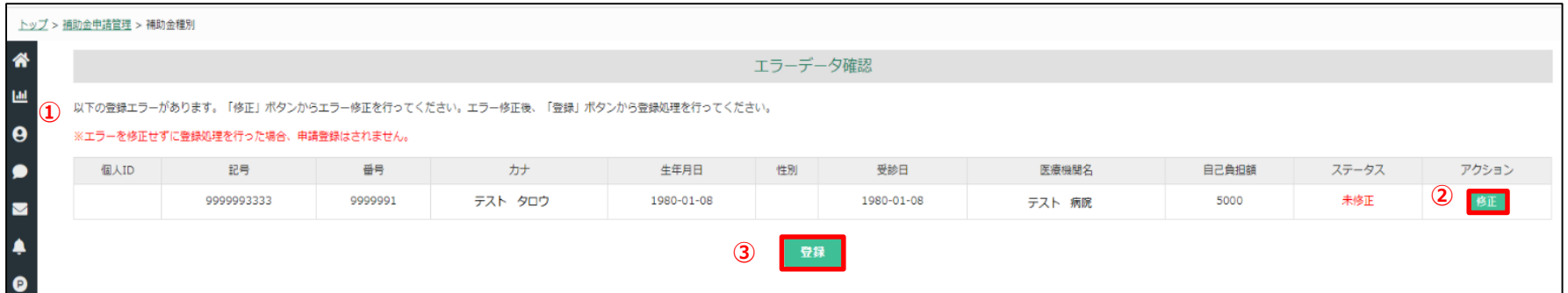

※この画面は、登録エラーがある場合にのみ表示されます。

#### **●登録エラーデータ一覧**

申請者の一括CSVデータをアップロードした後、①に登録エラーとなった対象者および登録情報が表示されます。 ②「修正」ボタンをクリックし、 修正可能画面へ遷移します。(P30へ) 全対象者のエラー処理を行った後、③「登録」ボタンをクリックすると、登録処理が完了します。

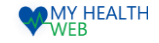

### 10-6.[補助金申請]登録方法

#### 下記の画面から、対象者情報の修正ができます。

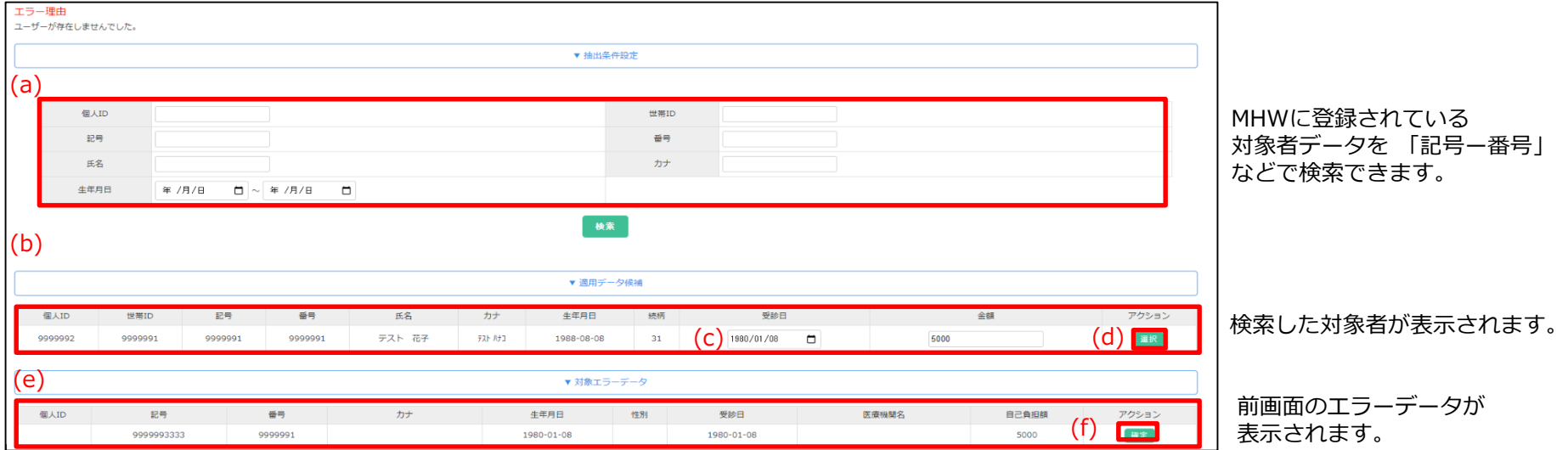

#### **●登録エラーの修正方法**

①前画面で選択した対象のエラーデータが(e)対象エラーデータに表示されます。 抽出条件設定(a)からMHWに登録されている対象者を「記号ー番号」、「氏名」などで検索します。

②検索後(b)適用データ候補に検索した対象者が表示されます。 (c)で受診日、金額の修正もできます。

3(b)(c)の内容でよろしければ、アクションの(d)「選択」をクリックすることで、検索した対象者の内容で(e)に反映されます。

④(f)「確定」をクリックするとエラー修正が完了します。修正完了後、エラーデータ一覧画面(P29)へ遷移します。

### WEB WEB

### 11.[補助金申請]申請状況確認

#### 画面で、登録した申請の処理状況を確認することができます。

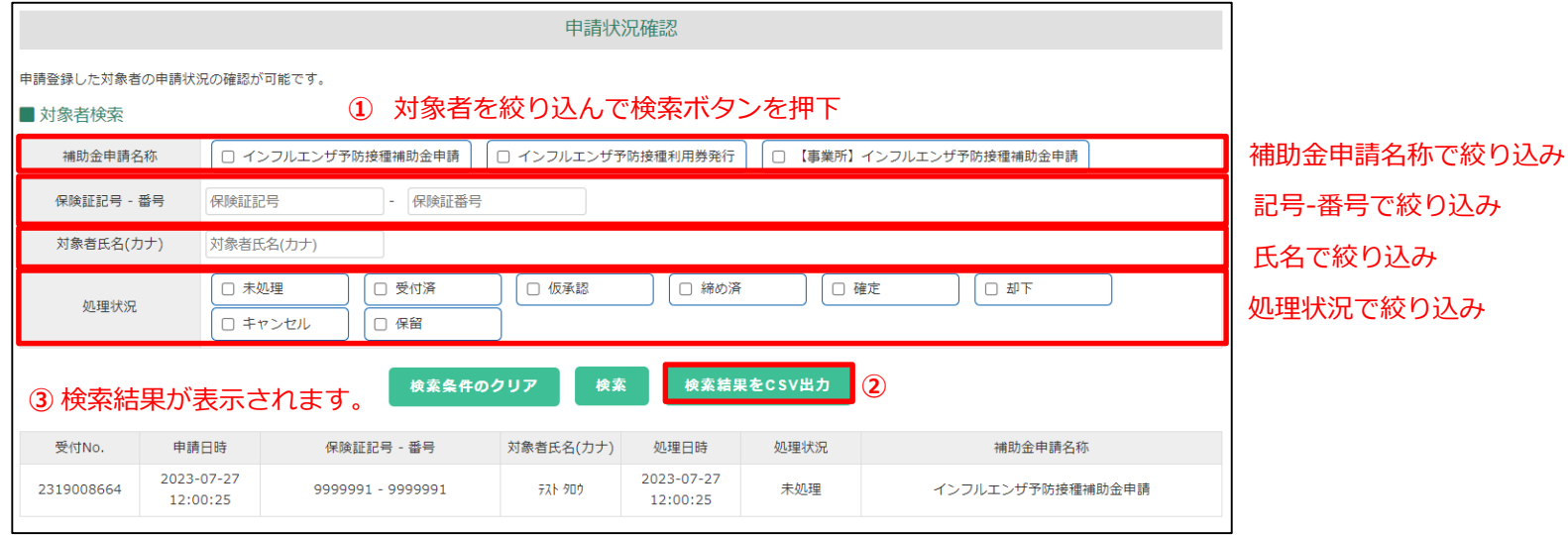

①対象者検索………補助金申請名称、記号-番号、氏名、処理状況などから対象者を検索できます。 検索後③に結果を表示します。

②検索結果CSV出力ボタン……検索結果をCSVで出力できます。

③対象者表示………①で絞り込んだ対象者が表示されます。